Bedienungsanleitung

# **DVB-C Receiver**

**DEUTSCH**

LC Mini Kabel VT 85

# **Inhalt**

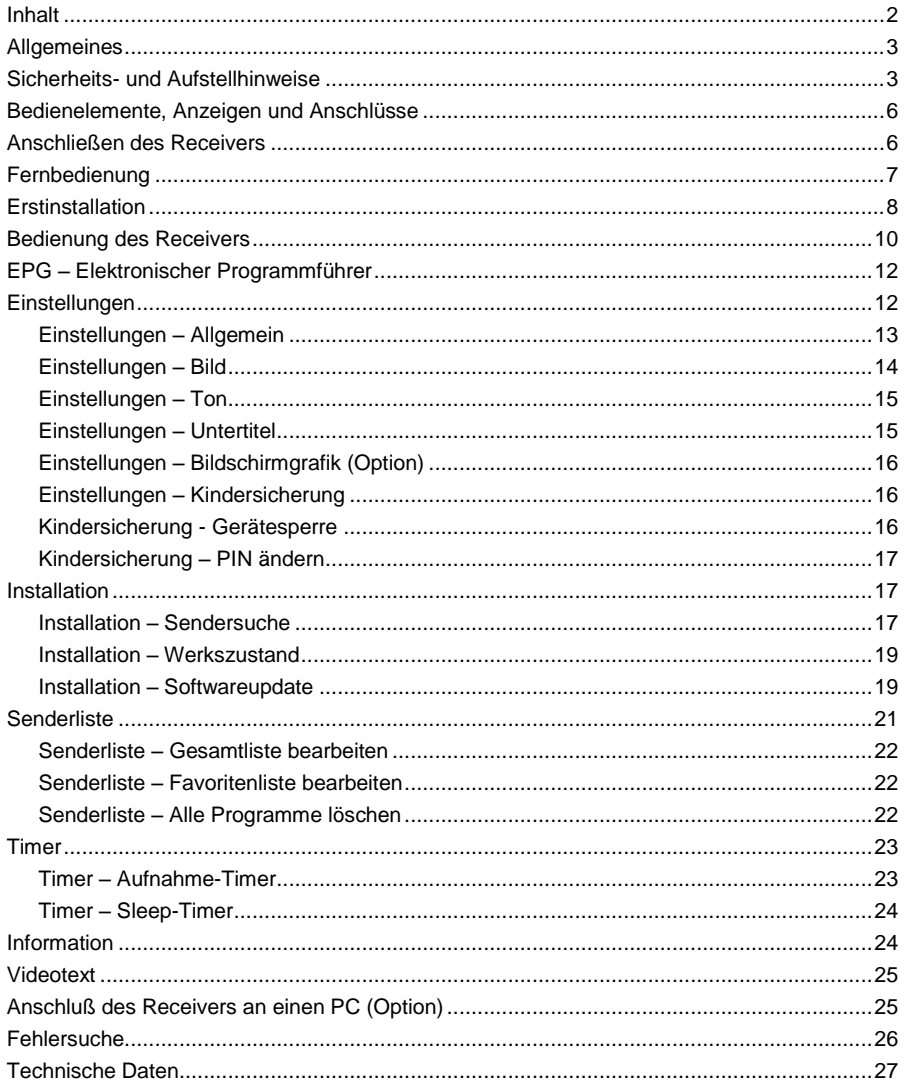

# *Allgemeines*

## **Garantie**

CE

Die Garantiezeit beginnt mit dem Kauf des Gerätes. Diesen Zeitpunkt weisen Sie bitte durch den Kaufbeleg (Kassenzettel, Rechnung, Lieferschein u. ä.) nach. Bewahren Sie diese Unterlagen bitte sorgfältig auf. Unsere Garantieleistung richtet sich nach unseren, zum Zeitpunkt des Kaufes gültigen, Garantiebedingungen. Bringen Sie im Reparaturfall bitte das Gerät zu Ihrem Fachhändler oder senden Sie es dorthin ein.

> Das Gerät ist mit dem CE-Zeichen gekennzeichnet und entspricht damit den wesentlichen Anforderungen der Europäischen Richtlinien 2014/30/EU, elektromagnetische Verträglichkeit und 2014/35/EU, elektrische Sicherheit; und der Ökodesign-Richtlinie 2009/125/EG laut Verordnung 107/2009; sowie 2011/65/EU zur Beschränkung der Verwendung bestimmter gefährlicher Stoffe in Elektro- und Elektronikgeräten.

# *Sicherheits- und Aufstellhinweise*

Alle von uns vertriebenen Geräte entsprechen den bei Kauf gültigen Sicherheitsbestimmungen und sind bei bestimmungsgemäßem Gebrauch **grundsätzlich sicher!** Beachten Sie bitte die nachfolgenden Hinweise, um mögliche Gefahren, Beschädigungen oder Fehlfunktionen zu vermeiden:

## **Aufstellort**

Stellen Sie das Gerät auf einen festen, sicheren und horizontalen Untergrund.

Sorgen Sie für gute Belüftung und einen Freiraum von mindestens 10cm um das Gerät damit die Luftzirkulation nicht behindert wird.

Stellen Sie das Gerät nicht auf Betten, Sofas, weiche Teppiche oder ähnliche Oberflächen, da hierbei die Lüftungsschlitze am Boden verdeckt werden und die notwendige Luftzirkulation unterbrochen wird. Stellen Sie sicher, dass die Lüftungsschlitze am Gerät und das Steckernetzteil nicht abgedeckt sind. z. B. durch darauf liegende Zeitungen, Tischdecken, Gardinen oder dergleichen. Dies könnte möglicherweise zu einem Gerätebrand führen.

Die maximale Umgebungstemperatur für das Gerät und das beiliegende Steckernetzteil beträgt: +35° C.

Wird das Gerät nicht benutzt, dann sollte die Stromversorgung unterbrochen werden.

Die beim Betrieb entstehende Wärme muss durch ausreichende Luftzirkulation abgeführt werden. Deshalb darf das Gerät nicht abgedeckt oder in einem geschlossenen Schrank untergebracht werden.

Heizungen oder andere Wärmequellen in Gerätenähe können zu Fehlfunktionen oder Beschädigungen des Gerätes führen. Es dürfen keine offenen Brandquellen, wie z.B. brennende Kerzen auf das Gerät gestellt werden.

Der Standort darf nicht in Räumen mit hoher Luftfeuchtigkeit, z.B. Bad oder Sauna, gewählt werden, da Niederschläge von Kondenswasser zur Beschädigung des Gerätes führen können.

Das Gerät ist für die Verwendung in trockener Umgebung und in gemäßigtem Klima vorgesehen und darf **nicht** Tropf- oder Spritzwasser ausgesetzt werden.

Wird das Gerät von einem kalten an einen warmen Ort gebracht kann Kondensfeuchtigkeit im Gerät entstehen. Das Gerät einige Stunden ausgeschaltet lassen.

## **Netzanschluss**

#### **ACHTUNG: Verwenden Sie ausschließlich das mitgelieferte Original-Steckernetzteil:**

Hinweis: Das Steckernetzteil darf ausschließlich an diesem Gerät verwendet werden. Wird das Gerät entsorgt, dann muss das Steckernetzteil ebenfalls entsorgt werden.

Das Gerät darf auf **keinen Fall** an einer anderen Stromquelle (z. B. Autobatterie) angeschlossen werden!

Das Steckernetzteil darf nur an eine Netzspannung von 230 V~/50 Hz angeschlossen werden. Das Steckernetzteil muss jederzeit erreichbar sein, um das Gerät vom Netz trennen zu können.

Das Steckernetzteil darf erst angeschlossen werden, nachdem alle Kabel vorschriftsmäßig am Gerät angeschlossen wurden. Wenn das Steckernetzteil des Gerätes defekt ist bzw. wenn das Gerät sonstige Schäden aufweist, darf es nicht in Betrieb genommen werden.

Vermeiden Sie den Kontakt des Gerätes mit Wasser oder Feuchtigkeit. Nehmen Sie das Gerät nicht in der Nähe von Badewannen, Swimmingpools oder spritzendem Wasser in Betrieb.

Stellen Sie keine Behälter mit Flüssigkeit, z.B. Blumenvasen, auf das Gerät. Diese könnten umfallen, und die auslaufende Flüssigkeit kann zu erheblicher Beschädigung bzw. zum Risiko eines elektrischen Schlages führen.

Ziehen Sie unbedingt sofort das Steckernetzteil aus der Steckdose, falls unbeabsichtigt Flüssigkeiten oder Fremdkörper ins Gerät gelangt sind. Vor Wiederverwendung das Gerät von einem Fachmann überprüfen lassen.

Öffnen Sie das Steckernetzteil oder das Gerät auf keinen Fall – dies darf nur der Fachmann.

Kinder nicht unbeaufsichtigt am Gerät hantieren lassen. Fremdkörper, z.B. Nadeln, Münzen, etc., dürfen nicht in das Innere des Gerätes fallen.

Die Anschlusskontakte auf der Geräterückseite nicht mit metallischen Gegenständen oder den Fingern berühren. Die Folge können Kurzschlüsse sein.

Das Gerät nicht in der Nähe von Geräten aufstellen, die starke Magnetfelder erzeugen (z.B. Motoren, Lautsprecher, Transformatoren). Verwenden Sie einen geeigneten, leicht zugänglichen Netzanschluss und vermeiden Sie die Verwendung von Mehrfachsteckdosen!

Steckernetzteil nicht mit nassen Händen anfassen, Gefahr eines elektrischen Schlages! Bei Störungen oder Rauch- und Geruchsbildung aus dem Gehäuse sofort Steckernetzteil aus der Steckdose ziehen!

Sollten Wasser oder Fremdkörper ins Geräteinnere gelangt sein oder wurde das Steckernetzteil beschädigt, darf das Gerät nicht in Betrieb genommen werden. Das Gerät muss vorher von einem Fachmann (Technischer Kundendienst) überprüft bzw. repariert werden.

Ziehen Sie vor Ausbruch eines Gewitters Antennenstecker und Steckernetzteil.

Wenn das Gerät längere Zeit nicht benutzt wird, z.B. vor Antritt einer längeren Reise, ziehen Sie das Steckernetzteil aus der Steckdose.

Entnehmen Sie auch die Batterien der Fernbedienung, da diese auslaufen und die Fernbedienung beschädigen können. Normale Batterien dürfen nicht geladen, erhitzt oder ins offene Feuer geworfen werden (**Explosionsgefahr!**).

# **Reinigung und Pflege**

Vor dem Reinigen muss das Gerät von der Stromversorgung getrennt werden (Steckernetzteil ziehen).

Verwenden Sie zum Reinigen ein trockenes weiches Tuch. Verwenden Sie keine Reinigungslösungen, welche die Oberfläche des Gerätes angreifen. Sprühen Sie den Reiniger niemals direkt auf das Gerät.

## **Leisten Sie einen Beitrag zum Umweltschutz**

Batterien/Akkus gehören nicht in den Hausmüll. Als Verbraucher sind Sie gesetzlich verpflichtet, gebrauchte Batterien zurückzugeben. Sie können Ihre alten Batterien kostenlos bei öffentlichen Sammelstellen Ihrer Gemeinde oder überall dort abgeben, wo Batterien der betreffenden Art verkauft werden

Diese Zeichen finden Sie auf schadstoffhaltigen Batterien:

**Pb** = Batterie enthält Blei **Cd** = Batterie enthält Cadmium **Hg** = Batterie enthält Quecksilber

## **Hinweise zum Umweltschutz**

Wenn dieses Gerät eines Tages ausgedient hat, sollten Sie es nicht einfach in den Hausmüll werfen. Sicher gibt es in Ihrer Gemeinde einen Wertstoff- oder Recyclinghof, über den Altgeräte angenommen und einer Verwertung zugeführt werden.

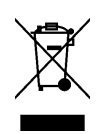

## **Montage der Gummifüße**

Es sind 4 selbstklebende Gummifüße beigepackt. Bei Bedarf können Sie diese an der Unterseite des Gerätes anbringen.

- Gummifüße von der Trägerfolie abziehen
- Gummifüße in die runden Markierungen am Gehäuseboden kleben und fest andrücken.

**Hinweis**: Es befinden sich zusätzliche Aufschriften auf dem Boden des Gerätes.

## **Einsetzen der Batterien in die Fernbedienung**

Öffnen Sie den Batteriefachdeckel an der Unterseite der Fernbedienung und setzen Sie die beiden Batterien 1,5 V (Typ: AAA) ein. Achten Sie dabei auf richtige Polung!

#### **HINWEIS:**

Wenn einzelne Fernbedienbefehle nicht mehr oder nicht richtig ausgeführt werden, sollte der Batteriesatz erneuert werden. Batterien dürfen nicht übermäßiger Wärme ausgesetzt werden. Trockenbatterien dürfen nicht geladen werden.

## *Bedienelemente, Anzeigen und Anschlüsse* **Gerätevorderseite**

1 LED-Anzeige: ROT = Geräte ist im Standby-Betrieb; GRÜN = Gerät eingeschaltet

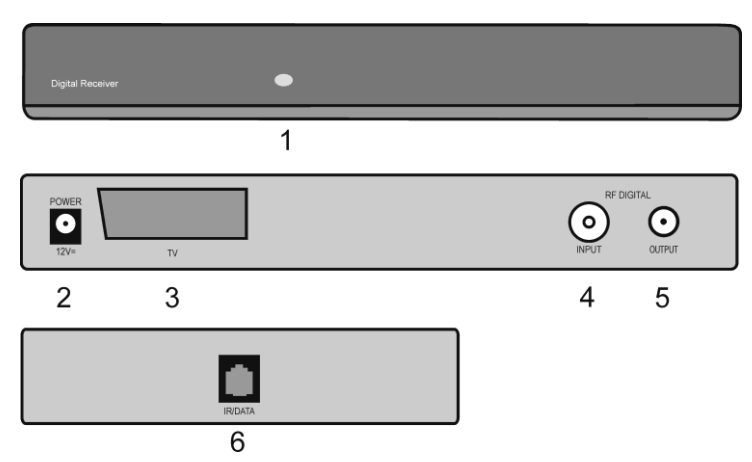

## **Geräterückseite**

- 2 Anschluß für Steckernetzteil +12V (Die Angabe zur Stromaufnahme finden Sie auf dem Serien-Nr. Etikett auf der Unterseite des Receivers).
- 3 TV-Scartbuchse zum Anschluss des Receivers an einen Fernseher.<br>4 RE Digital Input Antennenbuchse für Kabelanschluss
- 4 RF Digital Input Antennenbuchse für Kabelanschluss.<br>5 RF Output HF-Ausgang zum Anschluß für ein HF-Kab
- 5 RF Output HF-Ausgang zum Anschluß für ein HF-Kabel zur Antennenbuchse des Fernsehers oder Videorecorders.

## **Geräteseite**

6 RJ-11-Buchse: Schnittstelle für Softwareupdate

# *Anschließen des Receivers*

## **Antenne anschließen**

Antennenkabel von der Kabelanschlussdose an die Buchse RF INPUT DIGITAL (4) des Receivers anschließen.

Die Buchse RF OUTPUT (5) des Receivers kann über ein HF-Kabel mit der Antennenbuchse des Fernsehgerätes verbunden werden (Durchschleiffunktion für analoge Programme).

## **Fernsehgerät anschließen**

Verbinden Sie die TV-Scartbuchse (3) des Receivers und den Fernseher mit einem Scart-Kabel.

## **Steckernetzteil anschließen**

DC-Stecker des beigepackten Steckernetzteils in die Buchse DC-INPUT +12 V (2) des Receivers stecken.

#### **Fernbedienung**

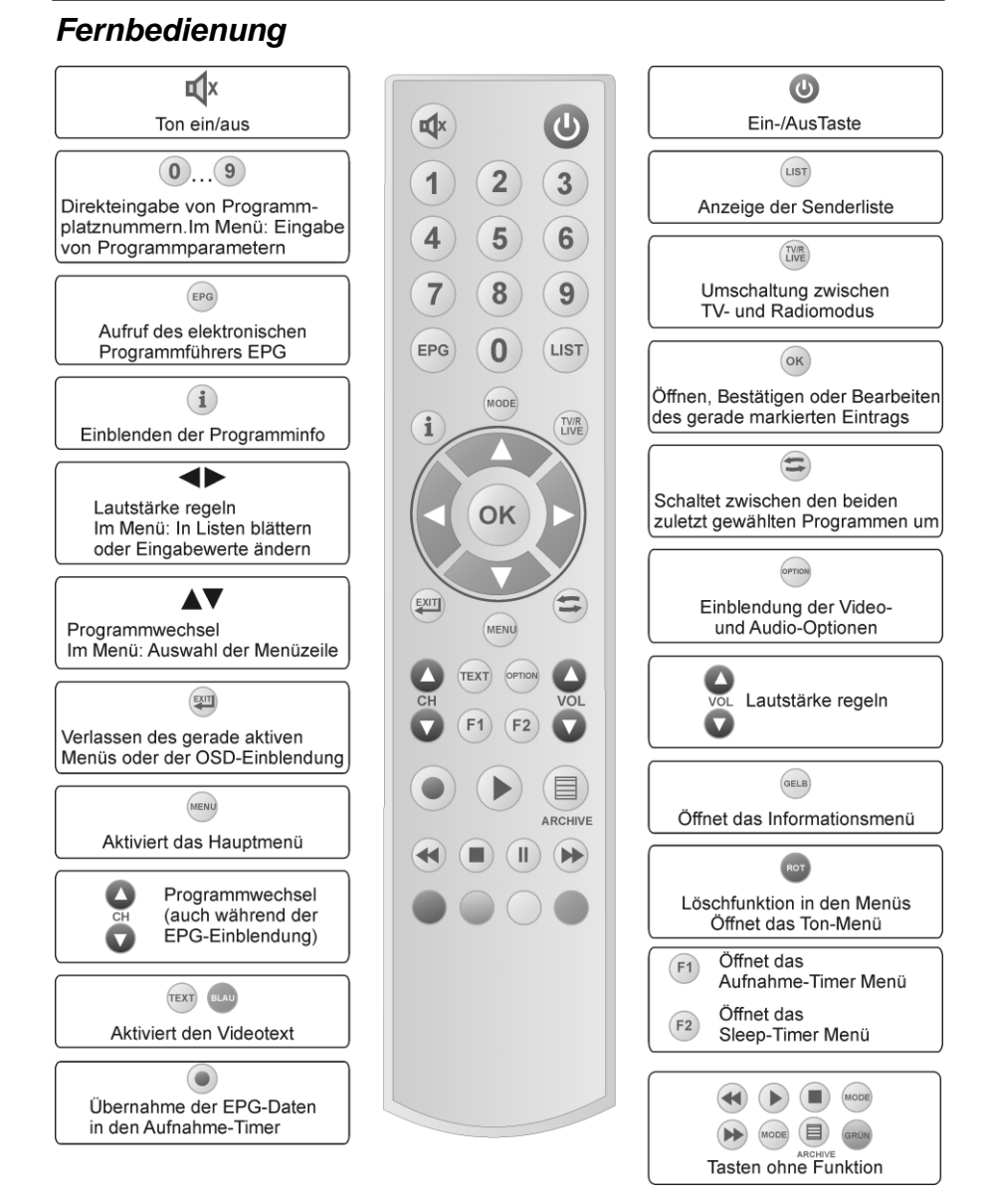

# *Erstinstallation*

Nachdem Sie die Sicherheitshinweise durchgelesen haben, und die im Kapitel Anschließen des Receivers beschriebenen Schritte erfolgreich durchlaufen wurden, verbinden Sie das Gerät mit dem Stromnetz. Bei der ersten Inbetriebnahme des Gerätes erscheint das Willkommen-Fenster des Installationsassistenten. Mit Hilfe des Installationsassistenten können Sie auf einfachste Weise die wichtigsten Einstellungen des Digital-Receivers vornehmen.

## **Menüsprache**

Im ersten Installationsschritt wählen Sie mit den Tasten ▲ oder ▼ die gewünschte Sprache aller Menüs aus und bestätigen dies mit **OK**.

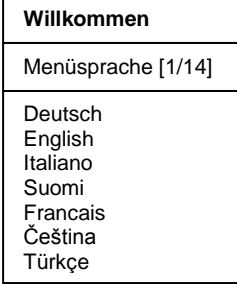

## **Land**

Im nächsten Schritt legen Sie fest in welchem Land Ihr Digital-Receiver betrieben wird

Die Auswahl des Landes erfolgt mit den Tasten ▲ oder ▼ und wird mit **OK** bestätigt.

Für Deutschland drücken Sie einfach die **OK** Taste.

Mit der Taste **EXIT** gelangen Sie wieder in den ersten Installationsschritt und können somit jederzeit Fehleingaben korrigieren.

#### **HINWEIS:**

Die Auswahl des Landes beeinflusst die Sortierung der Senderliste.

Im nächsten Schritt des Installationsassistenten wählen Sie mit den Tasten A▼ Ihren Kabelnetzbetreiber bzw. die Netzwerkparameter Ihres Kabelnetzbetreibers aus. Für Unitymedia drücken Sie einfach die **OK** Taste.

Wenn Ihr Kabelnetzbetreiber nicht in dieser Liste aufgeführt wird, wählen Sie mit den Tasten ▲▼ die Symbolrate und den QAM-Modus aus, die Ihr Kabelnetzbetreiber vorgibt.

Ist der QAM-Modus unbekannt, dann wählen Sie die entsprechende Kombination mit QAM-ALL".

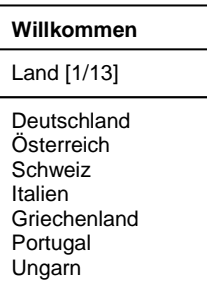

#### **Willkommen**

Netzwerk

Unitymedia Vodafone **Telecolumbus** WilhelmTel NIT 6.900MS – QAM256 6.900MS – QAM64

## **Sendersortierung**

Im letzten Schritt der Erstinstallation werden Sie gefragt, ob die Sender, welche im Suchlauf gefunden werden, automatisch sortiert werden sollen.

Hinweis: Diese Funktion ist nur wirksam, wenn entsprechende Programmlisten-Informationen von den Sendern ausgestrahlt werden.

Wählen Sie mit den Tasten ▲ oder ▼ Manuell oder Automatisch

- Manuell: Für manuelle Sendersortierung entsprechend Kapitel "Senderliste"
- Automatisch: Sender werden automatisch entsprechend der Vorgabe des Kabelnetzbetreibers sortiert

und bestätigen dies mit **OK**.

Für "Unitymedia" wählen Sie die Option "Manuell".

Es erscheint nun das Menü für die automatische Sendersuche und der Suchlauf wird gestartet. Während der Suche wird im Fenster *Status: Suche läuft...* angezeigt. Die neu gefunden TV- und Radioprogramme werden aufgelistet. Ist die Suche abgeschlossen, erscheint die Einblendung *Status: Beendet*.

Verlassen Sie dann das Suchlauf-Menü mit **EXIT**.

Hinweise:

- Im Menü "Einstellung-Allgemein" kann die Funktion "Sendersortierung" auch später geändert werden.
- Bei manueller Sendersortierung können Sie im Menü "Senderliste" -> "Gesamtliste bearbeiten" die gefundenen Programme nach Ihren Vorstellungen sortieren.

**Willkommen**

Sendersortierung

Manuell Automatisch

# *Bedienung des Receivers*

## **Ein- und Ausschalten**

#### **Hinweise:**

1. Der Receiver verfügt optional über eine energiesparende "**Deep-Standby-Schaltung**". Ist diese Funktion eingeschaltet, dann beträgt die **Leistungsaufnahme** des Receivers im Standby-Modus **weniger als 0,3 Watt**.

Diese Funktion kann im Menü "Einstellungen/Allgemein" ein- oder ausgeschaltet werden.

- Ist die Funktion eingeschaltet, dann dauert der Einschaltvorgang ca. 10 Sekunden (Displayanzeige: ..boot"). Der Receiver startet nach dem Einschalten mit dem zuletzt aktiven Programmplatz und dem zuletzt aktiven Modus (TV, Radio oder Favorit).
- Ist die Funktion ausgeschaltet, dann startet der Receiver nach dem Einschalten sofort mit dem zuletzt aktiven Programmplatz und Modus (TV, Radio oder Favorit).
- 2. Zusätzlich verfügt das Gerät über die Funktion "Auto-Standby". Diese Funktion kann im Menü "Einstellungen/Allgemein" ein- oder ausgeschaltet werden. Ist "Auto-Standby" aktiviert (EIN), dann schaltet der Receiver nach 3 Stunden Laufzeit in den Standby-Betrieb. Voraussetzung: Es darf kein Timer aktiv oder programmiert sein und es dürfen keine Tasten auf der Fernbedienung oder am Gerät betätigt werden.
- Sie können den Receiver mit den Tasten  $\mathbb{O}$ . O <sup>ch C</sup>oder mit einer der Zifferntasten einschalten.
- Der Digital-Receiver wird mit der Taste  $\Diamond$  in Bereitschaft (Stand-By) geschaltet. Displayanzeige: -
- **HINWEIS:** Nur durch Ziehen des Steckernetzteils ist der Digitalreceiver vollständig vom Stromnetz getrennt.

## **Betriebsart wählen**

Sie können zwischen den Betriebsarten TV (Fernsehprogramme) und R (Radioprogramme) wählen.

- Die gewünschte Betriebsart mit **TV/R** wählen.

## **Lautstärke ändern**

- Gewünschte Lautstärke mit  $\bigcirc$  vol $\bigcirc$  einstellen. Lautstärkeskala wird im Bild eingeblendet.

## **Ton stumm schalten (Mute)**

- Taste  $\mathbb X$  drücken: Der Ton ist stumm geschaltet. Es erscheint ein Symbol in der rechten unteren Ecke des Bildschirmes.
- Taste  $\mathbf{\mathbf{\mathsf{X}}}$  nochmals drücken: Der Ton ist wieder eingeschaltet.

## **Audio Option**

Durch Drücken der Taste **OPTION** werden die Audio Optionen eingeblendet.

Mit ▲ oder ▼ die gewünschte Audio Option wählen und mit **OK** aufrufen.

Wird die Audio Option AC-3 (oder Äquivalentes) gewählt, dann wird standardmäßig "Bitstrom" über den SPDIF-Anschluss ausgegeben.

## **Programmwahl**

#### **1. Normales Umschalten:**

Programme schrittweise vor- und zurückschalten, dazu  $\bullet$  <sup>ch</sup>  $\bullet$  entsprechend oft drücken. Um Programmplätze schnell "durchzublättern" die Tasten O CHO entsprechend lange gedrückt halten.

#### **2. Umschalten durch Direkteingabe:**

Ein- und mehrstellige Programmplatznummern mit **1-0** an der Fernbedienung eingeben und mit **OK** direkt aufrufen. Nicht belegte Programmplätze werden ignoriert.

#### **3. Auswahl der Programme aus den Senderlisten:**

Durch Drücken der **LIST-**Taste wird die zuletzt aktivierte Senderliste oder Favoritenliste eingeblendet. Senderliste mit <► "durchblättern". Mit ▲ oder ▼ das gewünschte Programm wählen und mit **OK** aufrufen.

Durch zweimaliges Drücken der Taste **LIST** wird folgendes Menü angezeigt:

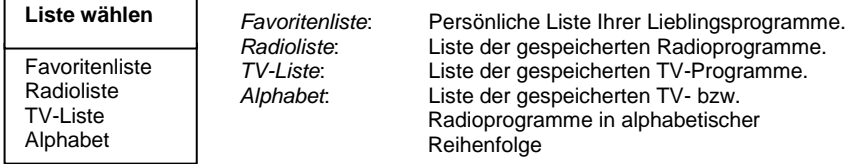

Mit ▲ ▼ die gewünschte Liste wählen und mit **OK** aktivieren.

Danach mit **A** ▼ das gewünschte Programm wählen und mit OK aktivieren.

In der Alphabet-Liste sind alle Programme alphabetisch geordnet. Um ein Programm zu suchen wechseln Sie mit  $\bigcirc$  in das Fenster mit den Buchstaben. Mit  $\blacktriangle \blacktriangledown$  und  $\blacktriangle \blacktriangleright$  den Anfangsbuchstaben des gesuchten Programms wählen und mit **OK** bestätigen. Nun wird die Seite der Senderliste angezeigt, auf der die Programme mit den entsprechenden Anfangsbuchstaben gespeichert sind. Mit <sup>er</sup> wechseln Sie nun wieder in die Senderliste und wählen das gesuchte Programm mit ▲ ▼ und OK.

#### **4. Vom aktuellen zum zuletzt aktiven Programm schalten:**

Der Digitalreceiver merkt sich das zuletzt aktivierte Programm.

- Mit  $\bigcirc$  vom aktuellen zum zuletzt aktiven Programm schalten.
- $-$  Mit  $\bigcirc$  zum aktuellen Programm zurückschalten.

Bei jedem Programmwechsel werden Titel und Sendezeit des laufenden und folgenden Programms eingeblendet. An der Verlaufsanzeige unter der Programmnummer können Sie den zeitlichen Fortschritt der aktuellen Sendung erkennen.

Sie können diese Informationen auch durch Drücken der Taste **OK** aufrufen.

# *EPG – Elektronischer Programmführer*

DVB-konforme Sender bieten zu ihrem Programm Informationen wie den Titel, die Sendezeit und eine Beschreibung der Sendungen an.

Die EPG-Informationen können nur aus der Grundbedienebene (keine Bildschirmeinblendung) aufgerufen werden.

Durch Drücken der Taste **EPG** wird das Menü mit der Programmvorschau aufgerufen. Hier sehen Sie alle Sendungen mit den Sendezeiten, die der eingestellte Sender überträgt. Die aktuelle Sendung ist farblich hervorgehoben.

In der Kopfzeile des Menüs werden der Programmname, das Datum und die aktuelle Uhrzeit dargestellt.

**Das Erste HD Mittwoch 08.11.2019 20:07**

Sobald der Doppelpunkt in der Uhrzeitanzeige blinkt, sind alle EPG-Daten des entsprechenden Senders komplett empfangen.

Mit den Tasten  $\bigcirc$  che können Sie die Programme wechseln ohne die Programmvorschau zu verlassen. Nach dem Programmwechsel wird sofort die Programmvorschau des gewählten Programms angezeigt. Der Programmname wird links in der Kopfzeile des Menüs angezeigt.

Mit ▲ ▼ und ◀► wählen Sie die Sendung, über die Sie sich informieren wollen. Durch Drücken der Taste **OK** erhalten Sie ausführliche Informationen zu dieser Sendung. Mit den Tasten ▲ ▼ können Sie weiterblättern, falls der Textumfang für die Darstellung in einem Menüfenster nicht ausreicht.

Mit **EXIT** werden die Einblendungen verlassen.

# *Einstellungen*

Im Menü *Einstellungen* wird die Grundfunktionalität des Receivers festgelegt.

Lediglich die Zeitverschiebung (Winter-/Sommerzeit) muss evtl. korrigiert werden, damit die eingeblendete Uhrzeit und die Sendezeiten korrekt angezeigt werden.

#### **HINWEIS:**

Die verschiedenen Möglichkeiten der Bedienung werden in einer Einblendung am unteren Bildschirmrand erklärt.

Mit den Tasten ◄► können die Einstellungen verändert werden. Beim Verlassen des Menüs (Taste **EXIT**) werden Sie aufgefordert die vorgenommenen Änderungen zu speichern (*Ja*) oder die vorherigen Einstellungen beizubehalten (*Nein*). Die entsprechende Auswahl treffen Sie mit den Tasten ◄► und bestätigen dies mit der Taste **OK**.

Digitalreceiver mit  $\ddot{\mathcal{O}}$  einschalten. Drücken Sie die Taste **MENU**. Das Hauptmenü wird angezeigt: Die erste Menüzeile *Einstellungen* ist markiert.

Drücken Sie die Taste **OK**. Es erscheint folgendes Menü:

.

Mit den Tasten A▼ treffen Sie eine Auswahl und bestätigen diese mit **OK**.

# *Einstellungen – Allgemein*

#### **1) Zeitverschiebung**

Nach dem ersten Einschalten sollten Sie die

Abweichung der Ortszeit von der empfangenen GMT-Zeit einstellen. Die Einstellung erfolgt mit den Tasten ◄►. Für Mitteleuropa gilt Winterzeit: +1.00 Std. und Sommerzeit: +2.00 Std. Diese Einstellung müssen Sie nach dem Sommerzeitwechsel jeweils aktualisieren.

#### **2) Auswahl der Menüsprache**

Mit den Tasten ◄► wählen Sie die gewünschte Menüsprache.

#### **3) Startlautstärke**

Mit den Tasten ◄► kann die Startlautstärke des Receivers eingestellt werden.

#### **4) Timer-Speicherung**

"Ein" – programmierte Timer bleiben auch bei Stromausfall erhalten. "Aus" – programmierte Timer werden bei Stromausfall gelöscht. Mit den Tasten ◄► kann die Timer-Speicherung ein-/ausgeschaltet werden.

#### **5) Auto-Standby**

Mit den Tasten ◄► kann die "Auto-Standby"-Funktion ein- und ausgeschaltet werden. Ist "Auto-Standby" aktiviert (EIN), dann schaltet der Receiver nach 3 Stunden Laufzeit in den Standby-Betrieb. Voraussetzung: Es dürfen keine Tasten auf der Fernbedienung oder am Gerät betätigt werden.

#### **6) Deep-Standby**

Mit den Tasten ◄► kann die Deep-Standby-Funktion ein- und ausgeschaltet werden. (Funktion ein: Standby-Leistungsaufnahme unter 0,3 Watt).

#### **7) Sendersortierung**

In der Einstellung "Automatisch" werden die Sender, welche im Suchlauf gefunden werden, automatisch sortiert.

#### **Hauptmenü**

Einstellungen **Installation** Senderliste Timer Information

#### **Einstellungen**

Allgemein Bild Ton Untertitel Bildschirmgrafik Kindersicherung

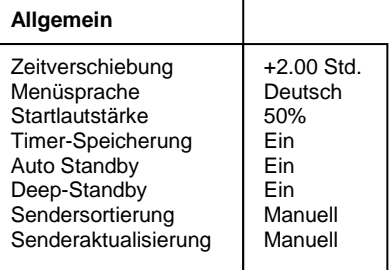

Hinweis: Diese Funktion ist nur wirksam, wenn entsprechende Programmlisten-Informationen von den Sendern ausgestrahlt werden.

Mit den Tasten <► kann zwischen "Automatisch" und "Manuell" gewählt werden. In der Einstellung "Manuell" bleibt die Senderreihenfolge unverändert. Sie können die Senderreihenfolge jedoch im Menü "Senderliste" nach Ihren persönlichen Wünschen gestalten.

#### **8) Senderaktualisierung**

Mit den Tasten ◄► kann zwischen "Automatisch" und "Manuell" gewählt werden.

In der Einstellung "Automatisch" wird im Standby-Betrieb des Receivers der automatische Sendersuchlauf aktiviert. In der Einstellung "Manuell" wird keine Sendersuche durchgeführt. Wurden neue Sender gefunden, so erscheint beim Einschalten des Receivers folgende Einblendung:

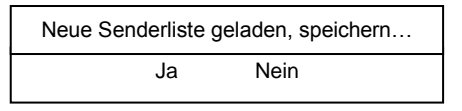

Mit den Tasten ◄► treffen Sie die entsprechende Auswahl.

- Nein: Die neu gefundenen Sender werden verworfen
- Ja: Die neu gefundenen Sender werden am Ende der Programmliste eingefügt.

# *Einstellungen – Bild*

#### **1) Videosignal (Analog)**

 Zur Anpassung an Ihr Fernsehgerät kann mit den Tasten ◄► das Ausgangssignal (*FBAS*, *RGB, YUV*) der Scartbuchse gewählt werden.

#### **2) Videosignal (Digital)**

 Zur Anpassung an Ihr Fernsehgerät kann mit den Tasten ◄► das Videosignal der HDMI-Buchse gewählt werden (YCbCr oder *RGB*). Für bestimmte Video-Beamer empfiehlt sich die Einstellung RGB.

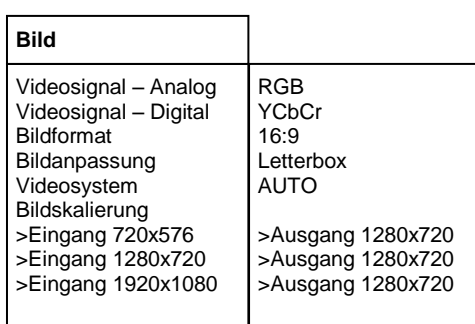

#### **3) Bildformat (Scart)**

Hier wählen Sie mit den Tasten ◄► das Bild-Format (16:9 oder 4:3) Ihres Fernsehers aus.

#### **4) Bildanpassung**

Hier wählen Sie mit den Tasten ◄► die Art der Bildschirmdarstellung, abhängig von der Einstellung des Bildformats:

Bildformat 16:9: Letterbox oder Pillarbox.

Bildformat 4:3: Letterbox oder Vollbild.

#### **5) Videosystem**

Hier wählen Sie mit den Tasten ◄► das Videosystem (Automatisch, PAL oder NTSC) Ihres Fernsehgerätes aus.

#### **6) Bildskalierung**

Hier wählen Sie die Bildauflösung aus, die an Ihren Fernseher ausgegeben werden soll.

#### **Fernsehgerät an Scart-Buchse angeschlossen:**

Wenn Sie ausschließlich über die Scart-Verbindung fernsehen, erhalten Sie die optimale Bildqualität, wenn Sie im Unterpunkt "Bildskalierung" alle drei "Ausgänge" auf 720x576 stellen:

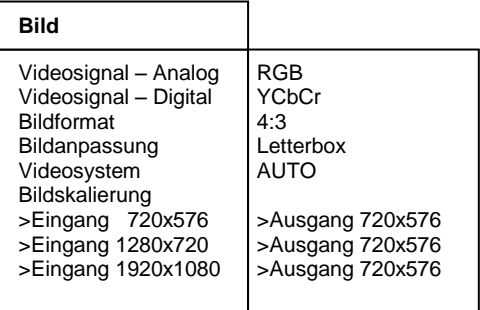

Drücken Sie **EXIT** um das Menü zu verlassen. Wählen Sie mit den Tasten ◄► ob Sie die vorgenommenen Änderungen speichern wollen (*Ja*) oder die vorherigen Einstellungen beibehalten möchten (*Nein*). Bestätigen Sie Ihre Auswahl mit der Taste **OK**.

## *Einstellungen – Ton*

#### **1) Soundeinstellung**

 Mit den Tasten ◄► können Sie zwischen *Stereo*, *Mono links* bzw. *Mono rechts* wählen.

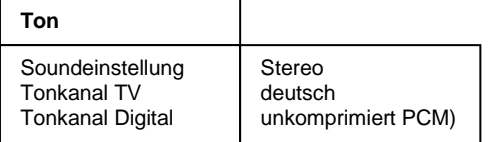

#### **2) Tonkanal TV**

Mit den Tasten ◄► können Sie für den aktuellen Programmplatz den Tonkanal wählen, falls das gesendete Programm mehrere Optionen (Sprachen) ausstrahlt.

#### **3) Tonkanal Digital**

Mit den Tasten ◄► können Sie für den aktuellen Programmplatz den Tonkanal am digitalen Ausgang (SPDIF) des Receivers wählen.

Drücken Sie **EXIT** um das Menü zu verlassen. Wählen Sie mit den Tasten ◄► ob Sie die vorgenommenen Änderungen speichern wollen (*Ja*) oder die vorherigen Einstellungen beibehalten möchten (*Nein*). Bestätigen Sie Ihre Auswahl mit der Taste **OK**.

## *Einstellungen – Untertitel*

#### **1) Untertitel**

Mit den Tasten ◄► können Sie die Anzeige von Untertiteln ein- bzw. ausschalten.

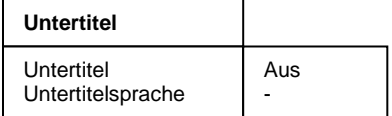

#### **2) Untertitelsprache**

Mit den Tasten ◄► können Sie die Sprache auswählen, die als Untertitel angezeigt werden soll. Wenn keine Untertitel gesendet werden, wird ein "-" Zeichen angezeigt.

Es wird standardmäßig der Untertitel ausgewählt, der mit der Menüsprache übereinstimmt. Ist kein Untertitel in der betreffenden Sprache vorhanden wird der erste gefundene gestartet. Im Menü *UNTERTITEL* kann die Sprache bei Bedarf geändert werden, wobei diese Einstellung nur temporär ist und beim nächsten Programmwechsel verloren geht.

Drücken Sie **EXIT** um das Menü zu verlassen. Wählen Sie mit den Tasten ◄► ob Sie die vorgenommenen Änderungen speichern wollen (*Ja*) oder die vorherigen Einstellungen beibehalten möchten (*Nein*). Bestätigen Sie Ihre Auswahl mit der Taste **OK**.

# *Einstellungen – Bildschirmgrafik (Option)*

Bewegen Sie den Cursor im Menü *Installation* mit den Tasten A ▼ auf die Zeile *Bildschirmgrafik* und drücken Sie die Taste **OK**. Es erscheint folgendes Menü:

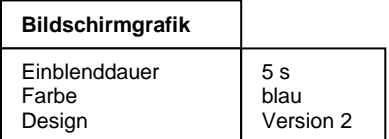

#### **1) Einblenddauer:**

Mit den Tasten ◄► kann die Einblenddauer der Programminformationen beim Umschalten verändert werden (1-10 Sekunden).

#### **2) Farbe:**

Mit den Tasten ◄► kann die Farbe der Bildschirmgrafik gewählt werden.

#### **3) Design:**

Mit den Tasten ◄► kann das Design der Bildschirmgrafik gewählt werden.

Drücken Sie **EXIT** um das Menü zu verlassen. Wählen Sie mit den Tasten ◄► ob Sie die vorgenommenen Änderungen speichern wollen (*Ja*) oder die vorherigen Einstellungen beibehalten möchten (*Nein*). Bestätigen Sie Ihre Auswahl mit der Taste **OK**.

## *Einstellungen – Kindersicherung*

Ihr Gerät ist mit einer Kindersicherung ausgestattet. Dadurch kann der Receiver vor unbefugter Benutzung gesichert werden. Bei aktivierter Kindersicherung kann der Receiver nur noch durch die Eingabe eines vierstelligen PIN-Codes eingeschaltet werden.

Bewegen Sie den Cursor im Menü *Einstellungen* mit den Tasten ▲▼ auf die Zeile *Kindersicherung* und drücken Sie die Taste **OK**. Es erscheint folgendes Menü:

## *Kindersicherung - Gerätesperre*

Um die Gerätesperre zu aktivieren bzw. zu deaktivieren, bewegen Sie den Cursor auf die Zeile *Gerätesperre* und drücken **OK.** Es erscheint folgendes Menü:

**Kindersicherung**

**Gerätesperre** PIN ändern

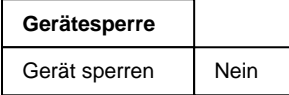

Mit den Tasten ◄► wählen Sie zwischen folgenden Funktionen aus:

- Gerät sperren *Nein*: Alle Funktionen freigegeben.
- Gerät sperren *Ja:* Gerät läßt sich nur nach Eingabe des PIN-Codes einschalten und die Menüs lassen sich erst nach Eingabe des PIN-Codes aktivieren.
- Gerät sperren *Hotelmode:* Die Menüs lassen sich erst nach Eingabe des PIN-Codes aktivieren.

Drücken Sie **EXIT** um das Menü zu verlassen. Wählen Sie mit den Tasten ◄► ob Sie die vorgenommenen Änderungen speichern wollen (*Ja*) oder die vorherigen Einstellungen beibehalten möchten (*Nein*). Bestätigen Sie Ihre Auswahl mit der Taste **OK**.

# *Kindersicherung – PIN ändern*

Um den PIN-Code zu ändern bewegen Sie den Cursor auf die Zeile *PIN ändern* und drücken **OK**. Es erscheint folgendes Menü:

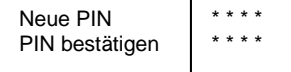

Der PIN-Code ist ab Werk auf **0000** eingestellt. Mit dem Code 9976 kann der Receiver immer eingeschaltet werden, unabhängig vom eingestellten PIN-Code.

Bewegen Sie den Cursor mit ▲▼ auf die Zeile *Neue PIN* und drücken Sie die Taste **OK**. Geben Sie mit den Tasten **0-9** einen 4-stelligen PIN-Code ein. Drücken Sie dann **OK**. Bewegen Sie den Cursor mit ▼ auf die Zeile *PIN bestätigen* und drücken Sie die Taste **OK**. Geben Sie jetzt zur Bestätigung den von Ihnen gewählten PIN-Code nochmals ein. Drücken Sie danach **OK**.

Drücken Sie **EXIT** um das Menü zu verlassen. Wählen Sie mit den Tasten ◄► ob Sie die vorgenommenen Änderungen speichern wollen (*Ja*) oder die vorherigen Einstellungen beibehalten möchten (*Nein*). Bestätigen Sie Ihre Auswahl mit der Taste **OK**.

#### **ACHTUNG:**

Sie dürfen den PIN-Code keinesfalls vergessen. Ist dieses doch einmal der Fall, wenden Sie sich bitte an Ihren Fachhändler!

## *Installation*

**Änderungen in diesem Menü wirken sich unmittelbar auf die Empfangseigenschaften des Receivers aus und sollten deshalb nur von Fachleuten vorgenommen werden!**

Im Hauptmenü die Zeile *Installation* mit ▲▼ wählen und mit **OK** bestätigen. Es erscheint folgendes Menü:

**Installation** Sendersuche

**Werkszustand Softwareupdate** 

Mit den Tasten  $\blacktriangle \blacktriangledown$  treffen Sie eine Auswahl und bestätigen diese mit **OK**.

# *Installation – Sendersuche*

Sie können zwischen automatischer und manueller Sendersuche wählen.

Bei der automatischen Sendersuche werden die angebotenen Bouquets digitaler Fernsehprogramme nach empfangswürdigen Programmen durchsucht. Bei der manuellen Suche wird nur der angegebene Kanal durchsucht.

Bewegen Sie den Cursor im Menü *Installation* mit den Tasten A **▼** auf die Zeile Sendersuche und drücken Sie die Taste **OK**. Es erscheint folgendes Menü:

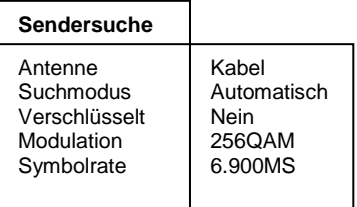

Starte Sendersuche

## **Automatische Sendersuche**

#### **So führen Sie eine automatische Sendersuche durch:**

- 1. Zeile *Suchmodus* mit wählen und mit den Tasten ◄ oder ► *automatisch* wählen.
- 2. In der Zeile *Verschlüsselt* wählen Sie mit den Tasten ◄ oder ►, ob bei der Sendersuche auch verschlüsselte Sender mit gesucht werden sollen. *Nein*= verschlüsselte Sender werden ignoriert. *Ja* = verschlüsselte Sender werden ebenfalls gesucht.
- 3. Zeile *Modulation* mit wählen und mit den Tasten ◄ oder ► die gewünschte Modulation auswählen.
- 4. Bewegen Sie den Cursor mit den Tasten ▲▼ auf die Zeile *Symbolrate*, drücken Sie die Taste **OK** und geben Sie mit den Tasten 1-0 die Symbolrate ein und bestätigen Sie die Eingabe mit **OK**.
- 5. Bewegen Sie den Cursor mit den Tasten ▲ ▼ auf die Zeile Starte Sendersuche und starten Sie den Sendersuchlauf durch Drücken der Taste **OK**.

Nun werden zwei Fenster angezeigt in denen die neu gefundenen TV- und Radioprogramme aufgelistet werden.

Im Fenster "Status" wird angezeigt, wie weit der Suchlauf fortgeschritten ist.

- Anzeige: *Suche läuft...* => Suchlauf ist aktiv
- => Suchlauf ist beendet.

Beim Verlassen des Menüs (Taste **EXIT**) werden Sie aufgefordert die neuen Programme zu speichern (*Ja*) oder wieder zu löschen (*Nein*). Die entsprechende Auswahl treffen Sie mit den Tasten ◄► und bestätigen dies mit der Taste **OK**.

Die neu gefundenen Programme werden am Ende der Senderliste eingefügt.

## **Manuelle Sendersuche**

#### **So führen Sie eine manuelle Sendersuche durch:**

1. Zeile *Suchmodus* mit ▲ ▼ wählen und

 mit den Tasten ◄ oder ► *manuell* wählen.

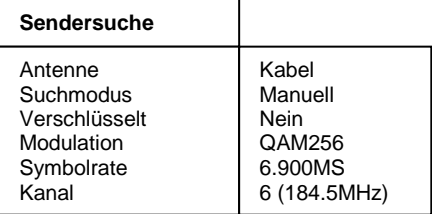

Starte Sendersuche

2. In der Zeile *Verschlüsselt* wählen Sie mit den Tasten ◄ oder ► ob bei der Sendersuche auch verschlüsselte Sender mit gesucht werden sollen. *Nein* = verschlüsselte Sender werden ignoriert.

*Ja* = verschlüsselte Sender werden ebenfalls gesucht.

3. Zeile *Modulation* mit wählen und mit den Tasten ◄ oder ► die gewünschte Modulation auswählen.

- 4. Bewegen Sie den Cursor mit den Tasten **▲▼** auf die Zeile Symbolrate, drücken Sie die Taste **OK** und geben Sie mit den Tasten 1-0 die Symbolrate ein und bestätigen Sie die Eingabe mit **OK**.
- 5. Bewegen Sie den Cursor mit den Tasten ▲▼ auf die Zeile Kanal. Mit den Tasten ◄ oder ► den Kanal wählen, der durchsucht werden soll.
- 6. Bewegen Sie den Cursor mit den Tasten ▲▼ auf die Zeile *Starte Sendersuche* und starten Sie den Sendersuchlauf durch Drücken der Taste **OK**.

Nun werden zwei Fenster angezeigt in denen die neu gefundenen TV- und Radioprogramme aufgelistet werden.

Im Fenster *Status* wird angezeigt, wie weit der Suchlauf fortgeschritten ist.

- Anzeige: Suche läuft... => Suchlauf ist aktiv<br>- Anzeige: *Beendet* => Suchlauf ist been
- $\Rightarrow$  Suchlauf ist beendet.

Beim Verlassen des Menüs (Taste **EXIT**) werden Sie aufgefordert die neuen Programme zu speichern (*Ja*) oder wieder zu löschen (*Nein*). Die entsprechende Auswahl treffen Sie mit den Tasten ◄► und bestätigen dies mit der Taste **OK**.

Die neu gefundenen Programme werden am Ende der Senderliste eingefügt.

## *Installation – Werkszustand*

In diesem Menüpunkt wird der Receiver auf die

Werksparameter zurückgesetzt. Anschließend erfolgt die Menüführung wie bei der Erstinstallation durch die drei Startmenüs.

Bewegen Sie den Cursor im Menü *Installation* mit den Tasten ▲▼ auf die Zeile Werkszustand und drücken Sie die

Taste **OK**. Es erscheint folgendes Menü:

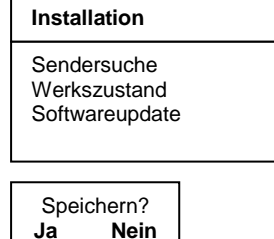

Wählen Sie mit den Tasten ◄► **Ja** um den Werkszustand wieder herzustellen oder **Nein** um das Menü zu verlassen und bestätigen Sie dies mit der Taste **OK**.

# *Installation – Softwareupdate*

Diese Funktion ermöglicht es Ihnen, die Betriebssoftware des Receivers sowie die Menü-Texte und die Senderliste zu aktualisieren.

Voraussetzung ist jedoch, dass Ihr Kabelnetzbetreiber einen Download-Kanal zur Verfügung stellt.

Entsprechende Informationen erhalten Sie bei Ihrem Kabelnetzbetreiber.

#### **ACHTUNG:**

Bei einem Software-Update wird die aktuelle Betriebssoftware Ihres Receivers gelöscht und eine neue Version der Software installiert.

Bei einem Update der Senderliste wird die Werkssenderliste durch die neue Senderliste ersetzt.

Bei einem Update der OSD-Texte werden die aktuell abgespeicherten Menütexte gelöscht und aktualisiert.

Der Updatevorgang ist in folgende Teilschritte untergliedert:

**1. Wählen Sie am Receiver den Programmplatz, auf dem der Download-Kanal gesendet wird.** 

#### **2. Update-Menü öffnen:**

Wählen Sie im Installationsmenü mit den Tasten  $\Psi$  die Zeile Softwareupdate aus und bestätigen Sie mit **OK**.

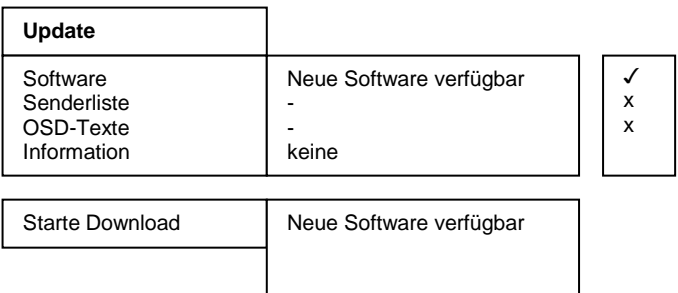

Für die Steuerung des Updatevorganges wird das Menü *Download* geöffnet und dabei automatisch die Suche nach neuen Daten gestartet. Warten Sie bis diese Suche abgeschlossen ist, dies kann einige Minuten dauern. Anschließend überprüft der Receiver selbständig, ob in dem gefundenen Datenstrom neuere Daten verfügbar sind als die aktuell auf dem Gerät programmierten. Das Ergebnis wird im Menü *Download* hinter den zugehörigen Elementen dargestellt.

Sind keine neuen Daten verfügbar, dann wird "-" eingeblendet und der Hinweis "Ein Update ist nicht möglich" eingeblendet. Das Menü wird mit **EXIT** verlassen.

#### **3. Auswahl der verfügbaren Daten:**

Je nach Verfügbarkeit der Download-Dateien (*Neue Software verfügbar*) können Sie mit **▼▲** zwischen folgenden Daten wählen:

- a.) *Software*: Betriebssoftware des Digitalreceivers
- b.) *Senderliste*: Programmliste des Digitalreceivers
- c.) *OSD-Texte*: Alle auf dem Bildschirm dargestellten Menütexte des Digitalreceivers
- d.) *Information*: Informationen über die zum Download bereitstehenden Dateien,
	- z.B. Versionsnummer, Neuerungen, Beachtenswertes etc.

Bei a.) bis c.) wählen Sie mit **OK** aus, ob Sie die entsprechenden Daten aktualisieren wollen ( $\checkmark$ ) oder nicht ( $\hat{\mathbf{Q}}$ ). Es ist möglich, dass bei der Auswahl automatisch ein weiterer Punkt aktiv wird, weil das Update die zusätzlichen Daten benötigt.

In der Zeile *Information* wählen Sie aus (◄/ ►), zu welchen der verfügbaren Datenblöcken, Sie nähere Informationen empfangen möchten:

*Alle*: Zu allen verfügbaren Datenblöcken *Keine*: Zu keiner der verfügbaren Datenblöcke *Software*: Zur Software. *OSD-Texte*: Zu den Menü-Texten *Senderliste*: Zur Programmliste.

#### **HINWEIS:**

Wenn Sie vor dem Update die Informationen dazu lesen möchten, lassen Sie die Punkte a.) bis c.) inaktiv ( $\bullet$ ) und stellen bei d.) die gewünschten Information ein, danach starten Sie den Download der Information.

Nach dem die Informationen geladen wurden können Sie unter a.) bis c.) mit der **gelben** Taste die Information einblenden. Das Fenster wird mit **EXIT** wieder geschlossen.

#### **4. Starten des Updatevorganges:**

Der eigentliche Update-/Downloadvorgang wird schließlich wie folgt gestartet:

- Wählen Sie die gewünschten Daten unter a.), b.) oder c.) mit **OK** aus. (Anzeige ✔)
- Stellen Sie die Zeile Information mit ◄ oder ► auf *Keine*.
- Zeile Starte Download mit den Tasten ▼▲ auswählen und mit OK bestätigen.

Der Fortschritt des Downloads wird nach dem Empfang der ersten Daten im Statusfenster angezeigt. Da der Empfang der Daten blockweise erfolgt, können zwischen den einzelnen Empfangsblöcken mehrere Minuten vergehen. Sobald der erste unter 2. ausgewählte Datenblock zu 100% empfangen wurde, speichert der Receiver sofort die Daten ab. Der Speichervorgang ist am Blinken der Displayanzeige erkennbar. Warten Sie, bis alle Datenblöcke empfangen wurden. Am Ende des Update-Vorganges schaltet sich der Receiver in den StandBy-Modus.

#### **ACHTUNG:**

Solange der Speichervorgang noch nicht begonnen hat, kann der Download jederzeit mit **EXIT** abgebrochen werden. Sobald jedoch die ersten Daten abgespeichert werden, ist ein Abbruch nicht mehr möglich.

Eine Unterbrechung des Downloads (z.B. durch Ziehen des Netzsteckers) kann zu einer Beschädigung des Receivers führen!

#### **HINWEIS:**

Beinhaltete der Download eine neue Senderliste, muss der Receiver in den Werkszustand zurückgesetzt werden, um die Liste zu aktivieren.

## *Senderliste*

Sie können die Reihenfolge der vorprogrammierten Sender nach Ihren eigenen Wünschen gestalten bzw. nicht benötigte Programme löschen. Diese Funktionen können für TV- und Radioprogramme angewendet werden.

Bewegen Sie den Cursor im Hauptmenü (**MENU**) mit den Tasten ▲ ▼ auf die Zeile *Senderliste* und drücken Sie OK. Es erscheint folgendes Menü:

#### **Senderliste**

Gesamtliste bearbeiten Favoritenliste bearbeiten Alle Programme löschen

## *Senderliste – Gesamtliste bearbeiten*

Ermöglicht das gezielte Löschen und Verschieben von Programmen in der Senderliste. Bewegen Sie den Cursor im Menü Senderliste mit den Tasten  $\blacktriangle \blacktriangledown$  auf die Zeile *Gesamtliste bearbeiten* und drücken Sie **OK**.

#### **a) Programme löschen**

Zu löschende Programme mit ▲▼ auswählen und mit OK markieren. Zum Löschen der markierten Programme die **rote** Taste drücken.

#### **b) Programme verschieben**

Zu verschiebende Programme mit ▲▼ auswählen und mit OK markieren. Mit ▲▼ nun den Cursor auf den Programmplatz bewegen, vor dem die markierten Programme eingefügt werden sollen. Dann die markierten Programme durch Drücken der **gelben** Taste dorthin verschieben.

Drücken Sie **EXIT** um das Menü wieder zu verlassen.

## *Senderliste – Favoritenliste bearbeiten*

Sie können Ihre Lieblingsprogramme in einer Favoritenliste abspeichern. Bewegen Sie den Cursor im Menü *Senderliste* mit den Tasten ▲ ■ auf die Zeile *Favoritenliste bearbeiten* und drücken Sie die Taste **OK**.

Nun werden zwei Tabellen angezeigt:

- Die *Gesamtliste*, in der alle gespeicherten Programme aufgeführt werden (max. 4000).
- Die *Favoritenliste*, in die ausgewählte Programme kopiert werden können (max. 4000).

Sie wählen in der Gesamtliste Ihre Lieblingsprogramme aus und kopieren diese in die Favoritenliste: Favoriten-Programme mit ▲▼ auswählen und mit OK markieren. Mit <sup>□</sup> in die Favoritenliste wechseln. Mit  $\blacktriangle \blacktriangledown$  nun den Cursor auf den Programmplatz bewegen, vor dem die markierten Programme eingefügt werden sollen. **OK** drücken um die Programme in die Favoritenliste zu übernehmen. Mit  $\bigcirc$  können Sie wieder in die Gesamtliste wechseln.

Drücken Sie **EXIT** um das Menü zu verlassen. Wählen Sie mit den Tasten ◄► ob Sie die vorgenommenen Änderungen speichern wollen (*Ja*) oder die vorherigen Einstellungen beibehalten möchten (*Nein*). Bestätigen Sie Ihre Auswahl mit der Taste **OK**.

Für Radioprogramme kann im Radiomodus eine eigene Favoritenliste erstellt werden.

## *Senderliste – Alle Programme löschen*

Ermöglicht das Löschen aller Programme aus der Senderliste. Bewegen Sie den Cursor im Menü Senderliste mit den Tasten ▲ ▼ auf die Zeile Alle Programme löschen und drücken Sie die Taste **OK**. Es erscheint folgendes Menü

Markieren Sie die Zeile "Kabel" mit **OK**. Zum Löschen die **rote** Taste drücken.

**Alle Programme löschen** Kabel

Drücken Sie **EXIT** um das Menü zu verlassen. Wählen Sie mit den Tasten ◄► ob Sie die vorgenommenen Änderungen speichern wollen (*Ja*) oder die vorherigen Einstellungen beibehalten möchten (*Nein*). Bestätigen Sie Ihre Auswahl mit der Taste **OK**.

# *Timer*

Sie können Ihren Digital-Receiver zu einer vorher gewählten Zeit ausschalten lassen oder eine Aufnahme für einen angeschlossenen Videorecorder programmieren. Es stehen insgesamt 30 Aufnahmetimer zur Verfügung.

### **HINWEIS:**

Die "Zeitverschiebung" (Winter-/Sommerzeit) des Receivers muss im Menü *Allgemein"* korrekt eingestellt sein, sowie Ihr Videorecorder entsprechend programmiert werden.

Bewegen Sie den Cursor im Hauptmenü mit den Tasten ▲ ▼ auf die Zeile *Timer* und drücken Sie die Taste **OK**. Es erscheint folgendes Menü:

# *Timer – Aufnahme-Timer*

Bewegen Sie den Cursor im Timer mit den Tasten ▲ ▼ auf die Zeile Aufnahme-Timer und drücken Sie die Taste **OK**. Es erscheint folgendes Menü:

#### **Aufnahme-Timer programmieren:**

- 1. Zeile *Timer-Platz (1...30)* mit wählen.
- 2. Mit <► den Timer-Platz wählen.<br>3. Zeile Startzeit. Stoppzeit oder
- 3. Zeile *Startzeit*, *Stoppzeit* oder *Datum der Aufnahme* mit **AV** wählen und mit **OK** bestätigen.
- 4. Mit **0**-**9** die gewünschte Zeit bzw. das Datum eingeben.
- 5. Eingaben bestätigen, dazu **OK** drücken.
- 6. Zeile *Programm* mit ▲▼ wählen und mit **OK** bestätigen.
- 7. Programm mit AV und <► aus der Programmliste wählen und mit **OK** bestätigen.
- 8. Zeile *Wiederholung* mit **AV** wählen und mit <▶ gewünschten Modus einstellen.<br>9. Zeile Timer aktivieren mit AV wählen und mit OK bestätigen.
- Zeile *Timer aktivieren mit* ▲▼ wählen und mit OK bestätigen. Mit der **OK**-Taste kann der Timer wieder deaktiviert werden.
- 10. Einstellung beenden, dazu **EXIT** drücken.
- 11. Drücken Sie die Taste **EXIT**, um die Menüs auszublenden.

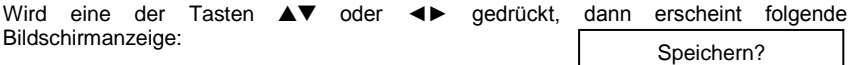

Wählen Sie "Ja" um die Aufnahme abzubrechen oder "Nein" um mit der Aufnahme fortzufahren.

## **Timer-Programmierung aus dem EPG:**

Bei dieser Timer-Programmierung werden alle nötigen Daten (Start-/Stoppzeit und Datum) direkt aus der Programmvorschau übernommen und müssen nicht einzeln eingeben werden.

Durch Drücken der Taste **EPG** wird die Programmvorschau des aktivierten Programmes aufgerufen. Hier sehen Sie alle Sendungen mit den Sendezeiten. Die aktuelle Sendung ist markiert.

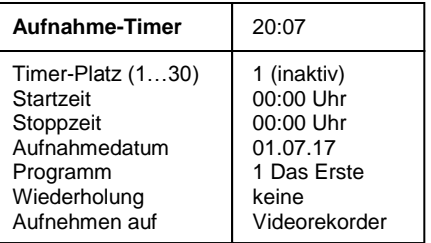

Timer aktivieren

**Timer**

Aufnahme-Timer Sleep-Timer

Ja Nein

Mit A ▼ und ◀► wählen Sie die Sendung, die Sie aufnehmen wollen.

Durch Drücken der roten Aufnahme Taste werden alle Daten in den Aufnahme-Timer übernommen.

Durch Drücken der Taste **OK** wird der Timer aktiviert.

Mit EXIT werden die Einblendungen verlassen.

# *Timer – Sleep-Timer*

Bewegen Sie den Cursor im Menü *Timer* mit den Tasten ▲▼ auf die Zeile *Sleep-Timer* und drücken Sie die Taste **OK**. Es erscheint folgendes Menü:

## **Ausschaltzeit eingeben:**

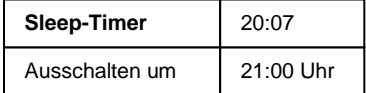

- 1. Zeile *Ausschalten um* mit **OK** bestätigen.
- 2. Mit **0**-**9** die gewünschte Ausschaltzeit eingeben und **OK** bestätigen.

Timer aktivieren

- 3. Zeile Aktivieren mit ▲▼ wählen.
- 4. Mit ◄► Ausschalttimer aktivieren (*Ein*) oder deaktivieren (*Aus*).
- 5. Einstellung beenden, dazu **EXIT** und anschließend **OK** drücken.

Mit der Taste **EXIT** die Menüs ausblenden. Der Digital-Receiver schaltet sich zur voreingestellten Zeit aus (Standby).

# *Information*

Bewegen Sie den Cursor im Hauptmenü mit den Tasten **AV** auf die Zeile *Information* und drücken Sie die Taste **OK**. Es werden nun die Empfangseigenschaften des aktiven Programmes angezeigt.

Sie können das Menü auch im normalen TV- oder Radiobetrieb über die **gelbe** Taste der Fernbedienung aktivieren.

Im oberen Abschnitt des Menüs werden die Programmparameter und das aktivierte Programm dargestellt.

Im unteren Abschnitt des Menüs werden die Signaleigenschaften dargestellt.

- *Level*: Je weiter der Balken nach rechts ausschlägt, desto besser ist das empfangene Signal.
- Qualität (*C/N*): Je weiter der Balken nach rechts ausschlägt und je *höher* der dB-Wert ist, desto besser ist die Signal-Qualität.

#### **HINWEIS:**

Die Signalstärke hängt nicht nur von der Einstellung ihrer Empfangsanlage, sondern auch von dem gerade aktivierten Kanal ab. Beachten Sie dies, wenn Sie anhand der Signalstärkeanzeige die Ausrichtung Ihrer Antenne kontrollieren.

Mit ◄► oder mit der **gelben** Taste werden zwei weitere Fenster mit Programminformationen (Bildauflösung etc.) sowie Software- und Hardwareinformationen nacheinander eingeblendet. Mit den Tasten  $\blacktriangle\blacktriangledown$  kann das Programm gewechselt werden.

Das Menü wird mit **EXIT** verlassen.

## *Videotext*

Schalten Sie das Programm ein, von dem Sie Videotext empfangen möchten. Drücken Sie dann die Taste **TEXT**, um den Videotext einzuschalten. Als Startseite wird die Seite 100. dargestellt.

Geben Sie mit den Tasten **0-9** die dreistellige Seitennummer ein, die Sie sehen möchten. Ihre Eingabe wird in der linken oberen Bildschirmecke angezeigt. Nachdem die Seitennummer vollständig eingegeben wurde, sucht das Gerät die gewünschte Seite. Da Videotextseiten nacheinander gesendet werden, kann es einige Sekunden dauern, bis die Seite gefunden wurde.

Mit den Tasten AV können Sie vor- oder zurückblättern.

Durch erneutes Drücken der Taste **TEXT** schalten Sie in den Mixbetrieb. Dabei wird der Hintergrund der Videotextseite transparent dargestellt und Sie können das laufende Programm und den Videotext gleichzeitig sehen. Mit der Taste **TEXT** schalten Sie wieder zurück auf Normalbetrieb.

Um den Videotext zu verlassen, drücken Sie **EXIT.**

# *Anschluß des Receivers an einen PC (Option)*

Die Schnittstelle "IR/DATA" (6) bietet die Möglichkeit zum Anschluss an einen PC. Dazu benötigen Sie einen PC und die entsprechenden Kabel. Auf der PC-Seite hat das Kabel eine 9- oder 25polige SUB-D-Buchse, je nachdem, welchen seriellen Anschluss Ihr PC besitzt. Auf der Receiverseite ist ein 6poliger RJ11-Stecker erforderlich.

Über diese Verbindung können Sie nun z. B. Software-Updates oder Senderlistenuploads bzw. –downloads durchführen. Die Vorgehensweise hierfür entnehmen Sie der Beschreibung die Sie im Zusammenhang mit dem ebenfalls benötigten Programm von der Homepage des Herstellers oder Ihres Lieferanten beziehen können.

# *Fehlersuche*

Bei allen elektrischen Geräten können Störungen auftreten. Dabei muss es sich jedoch nicht immer um einen Defekt am Gerät handeln. Meist liegt die Ursache der Störung an mangelhaften Zuleitungen, Steckverbindungen oder an Fehlern beim Anschluss. Bevor Sie also Ihr Gerät zum Service bringen, prüfen Sie bitte folgende Punkte:

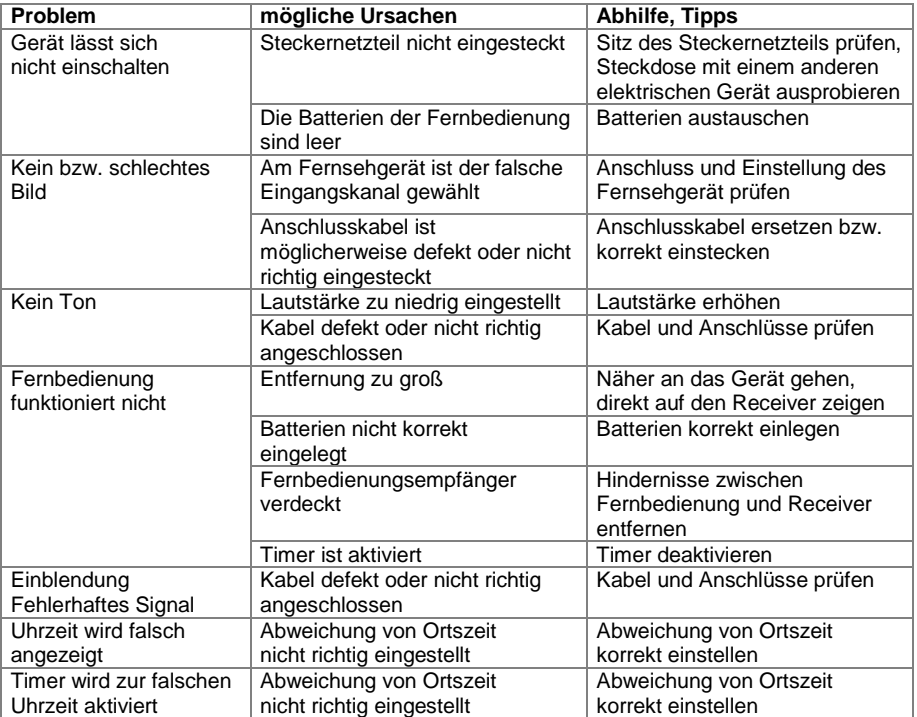

# *Technische Daten*

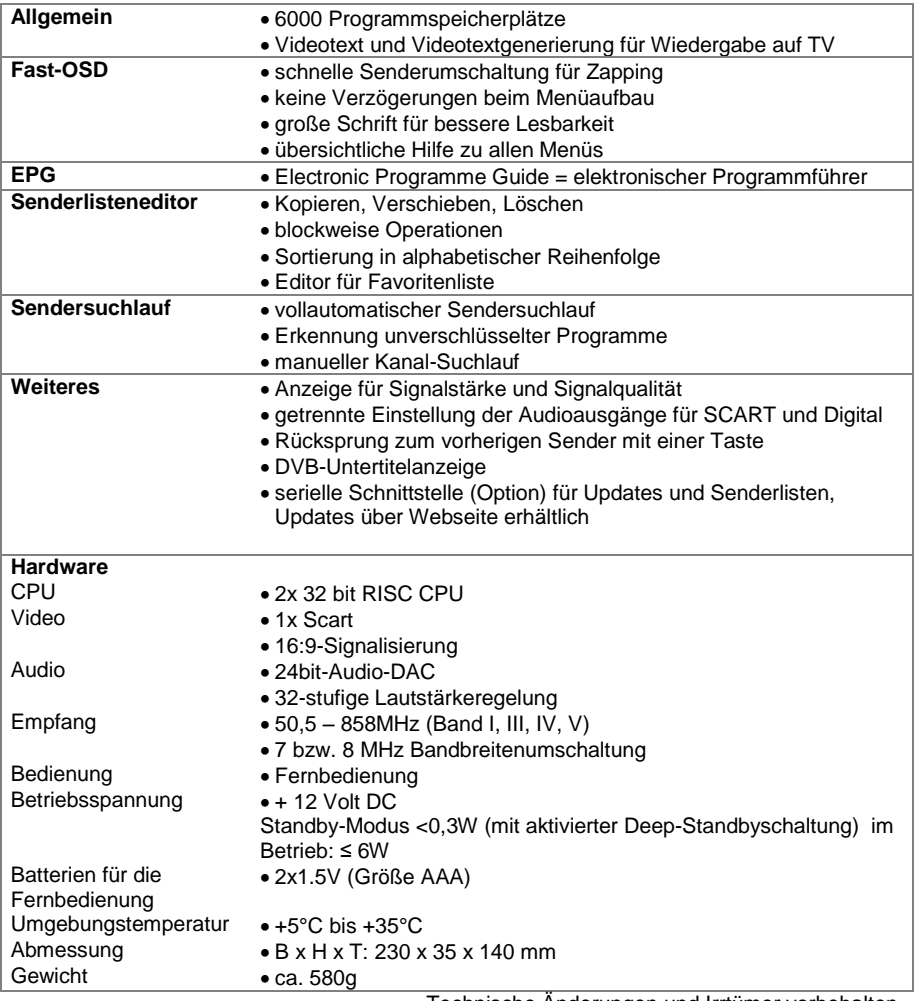

Technische Änderungen und Irrtümer vorbehalten.